# **DESClogik asset cleanup instructions**

The workflow is described in the PowerPoint file below. Upload of shore changes to DESClogik is not necessary anymore.

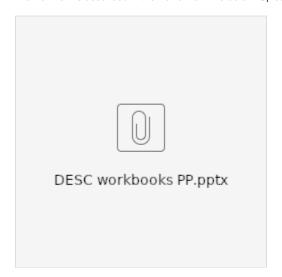

## DESClogik asset cleanup by Excel macros

#### What the macro does:

- 1. Opens each spreadsheet in a folder of your choice.
- 2. Standardizes font, font size, font color; fits column widths to text; removes split screens or frozen rows; removes all colored cells; sets worksheet zoom level to 100%, and removes all bracketed classifications.
- 3. Flags duplicate samples and their offsets in an extra column to the left of the main data. If no duplicates are detected, the extra column is deleted.
- 4. If there is nothing below the header row (worksheet not used), inserts the phrase "No data." in cell A2.
- Saves and closes the spreadsheet. Continue until all spreadsheets have been processed and then issue a completion message to the user when finished.

#### How to use the macro:

- 1. Open any spreadsheets that were flagged as changed during the post-cruise meeting. Apply the color codes as needed. IMPORTANT: If there is a color code key in the first row, delete that row. The macro is designed to work on spreadsheets with the header in the first row.
- 2. Create a copy of your DESC spreadsheets; this is where you will point the macro.
- 3. Run the macro
- 4. Open all the processed spreadsheets and check for duplicate samples. Speak with the EPM on how they want the duplicates resolved.
- 5. Delete the "dupes" column after you resolve the issues per instructions; the color coding will disappear when you do.
- 6. Upload to the database using the DESC asset uploading template.
- 7. Send an email to Rakesh to flag your uploaded files for moratorium access.
- 8. Email the appropriate Pubs Specialist, EPM, Lorri Peters, and David Houpt when you are finished.

### Done!

The macro: DESC\_reformer.txt

For questions see Margaret or Sandra.